**JMP のインストール(Windows 版)**

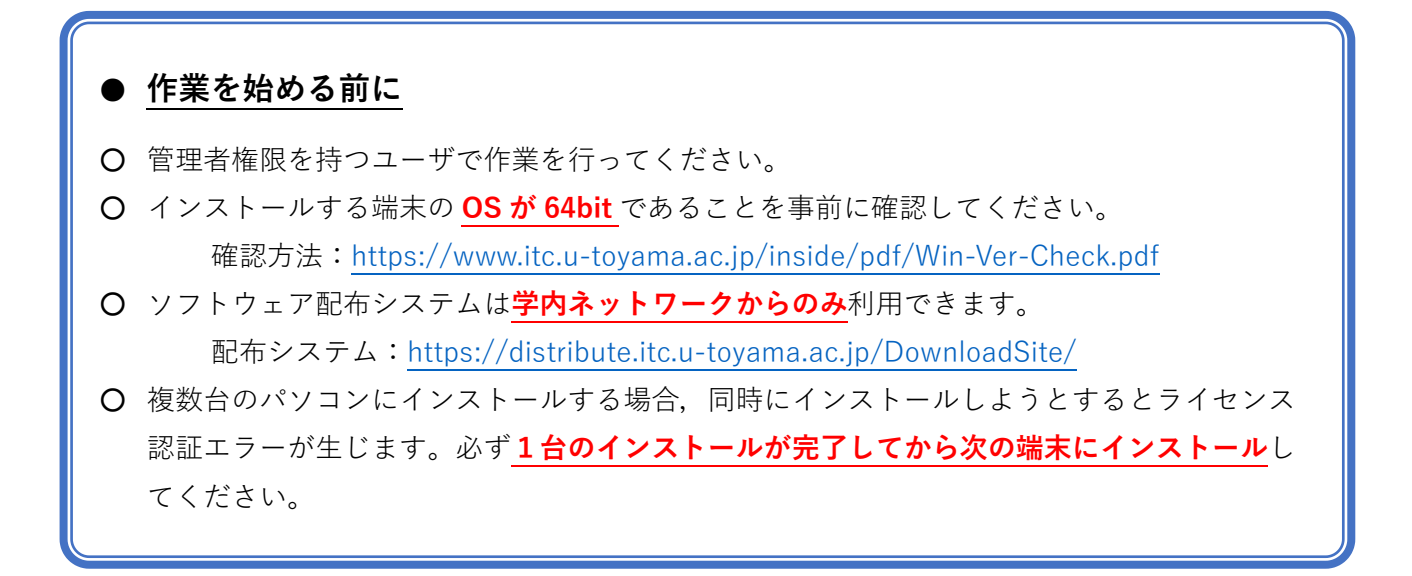

1.Web ブラウザ( **Chromium 版 Edge 推奨**)からソフトウェア配布システムにアクセスします。

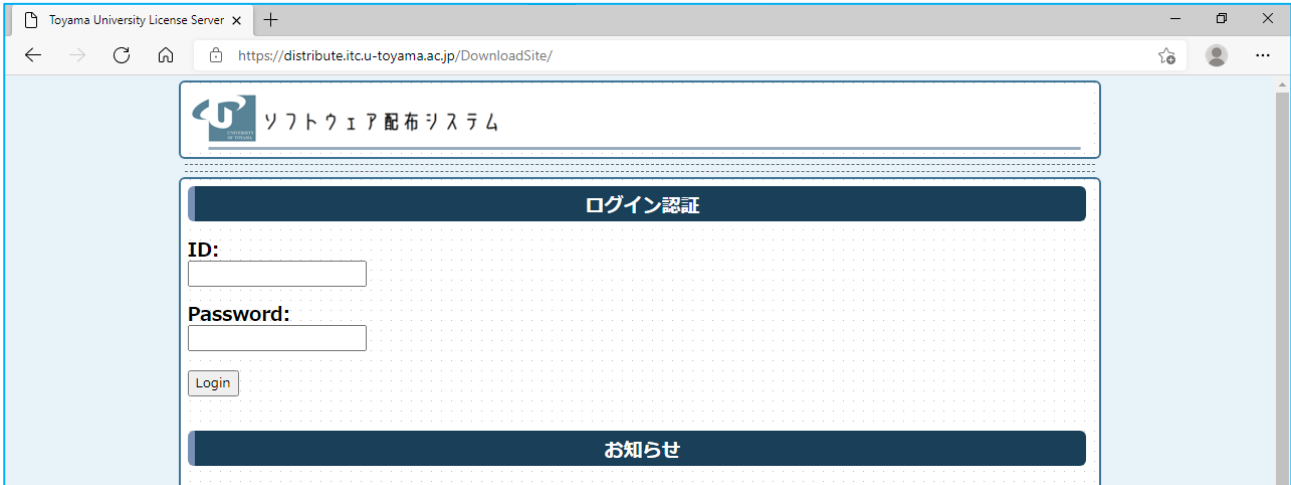

配布システム:<https://distribute.itc.u-toyama.ac.jp/DownloadSite/>

2.ドット付きユーザ ID とパスワードを入力し「Login」ボタンをクリックします。

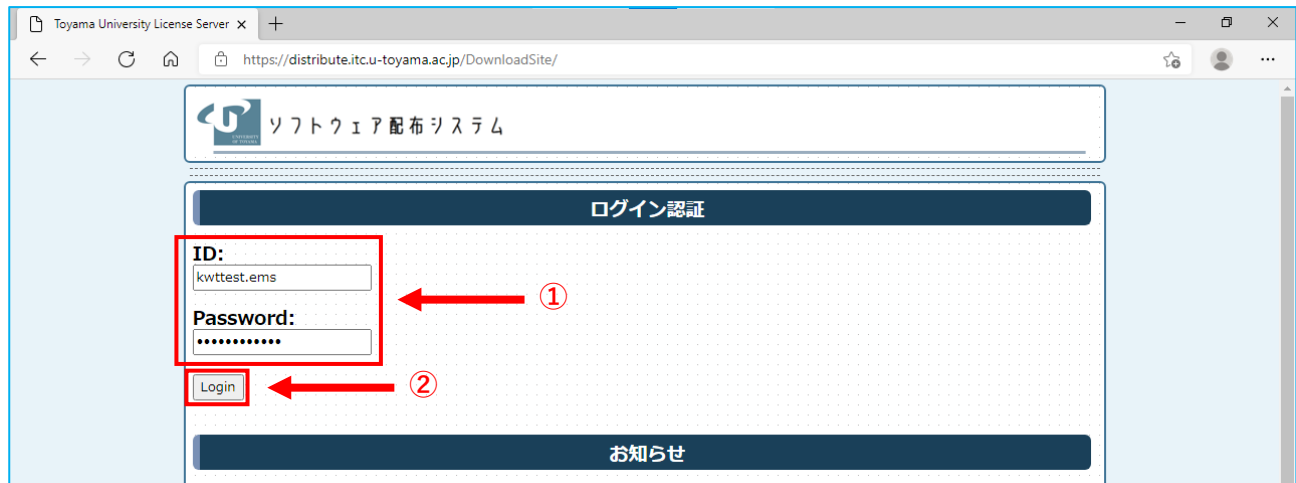

3.「教育用ソフトウェアのインストール」をクリックします。

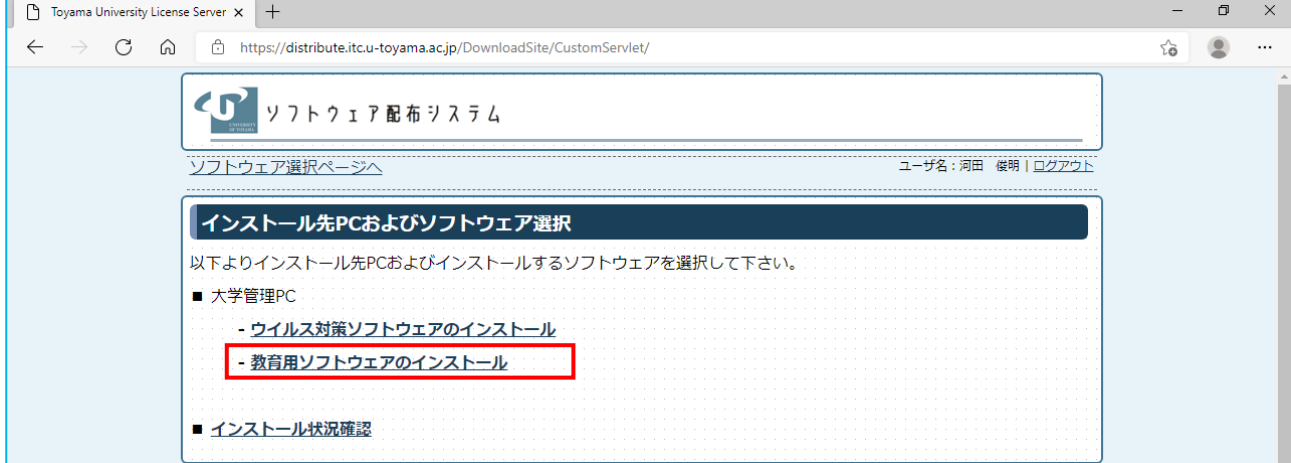

4. 利用可能なソフトウェア一覧が表示されるので、該当ソフトウェアの「○」をクリックします。

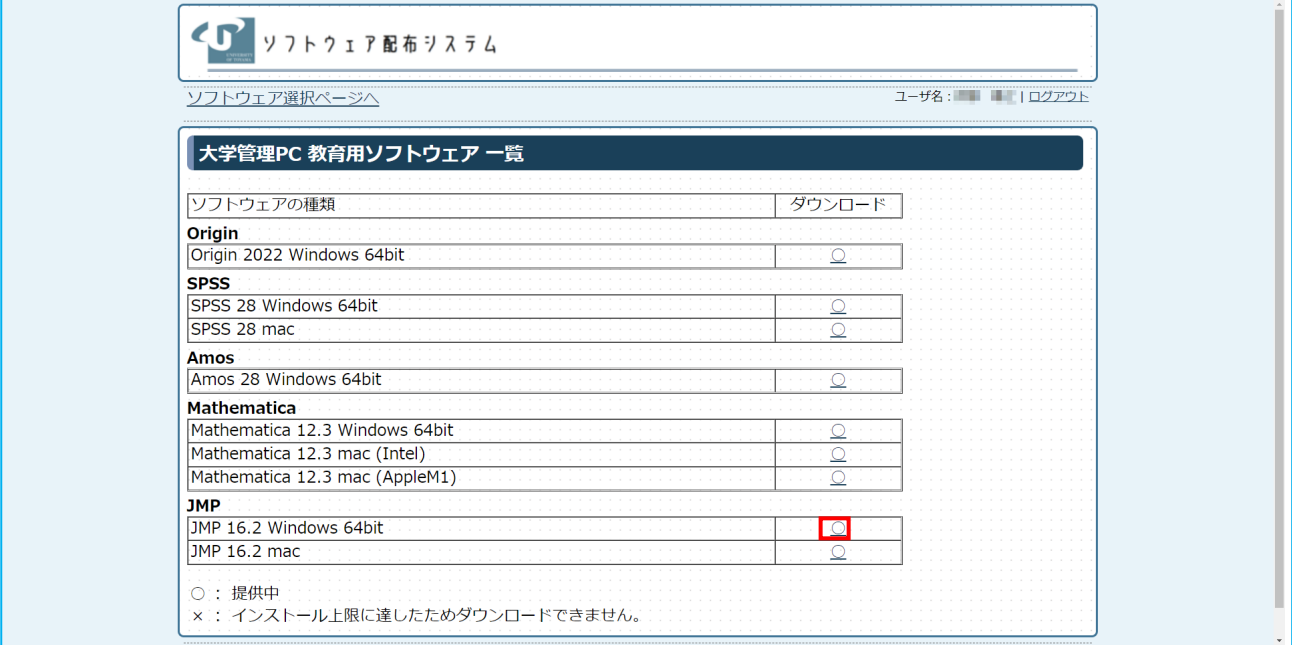

5.ダウンロードに関する同意画面が表示されるので,確認のうえ「同意します」にチェックを入れて 「次へ」ボタンをクリックします。

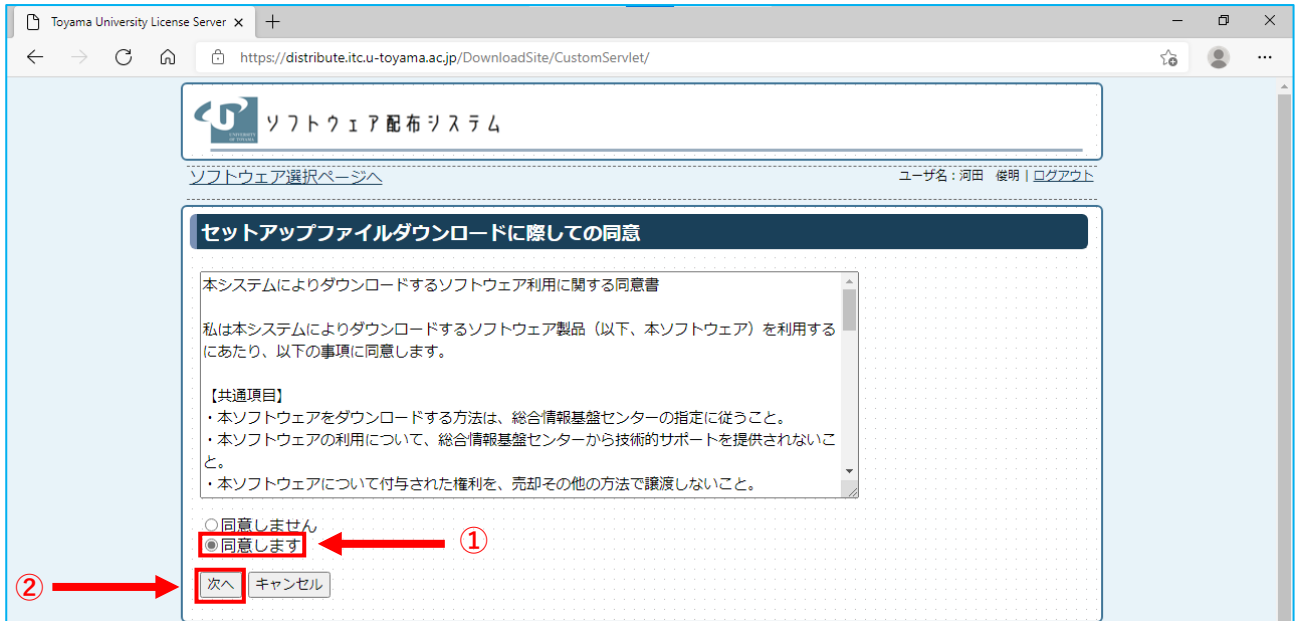

6.セットアップファイルのダウンロードおよび一時パスワードが表示されるので**インストール用の 「一時パスワード」をメモします**。続いて「ダウンロード」ボタンをクリックします。

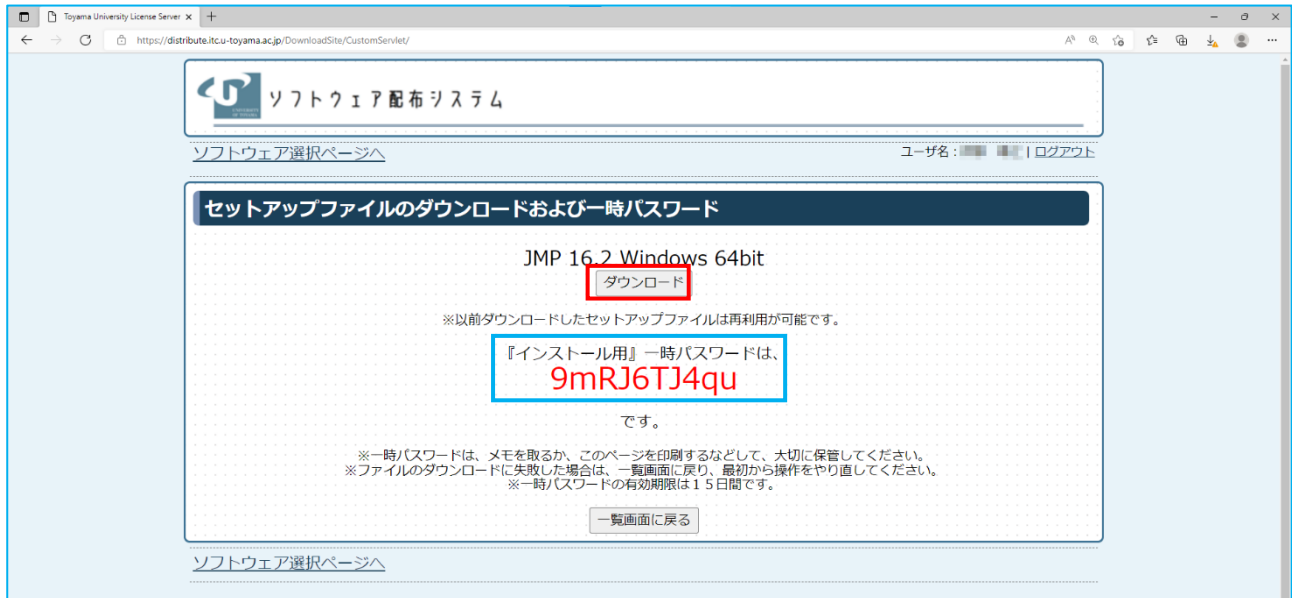

※ 『インストール用』一時パスワードは,ダウンロードしたセットアップファイルを実行する際に必 要となります。インストールやライセンス認証が完了するまで大切に保管してください。

(**以下は Chromium 版 Edge の場合です**。お使いのブラウザによって操作は異なりますのでファイル のダウンロードが完了したら「11.」までお進みください。)

7.ダウンロードに表示される「JMP\_64\_j.exe はお使いのデバイスに問題を起こす可能性があるため ブロックされました」をクリックするとメニューが表示されるので,続いて「保存」をクリックしま す。

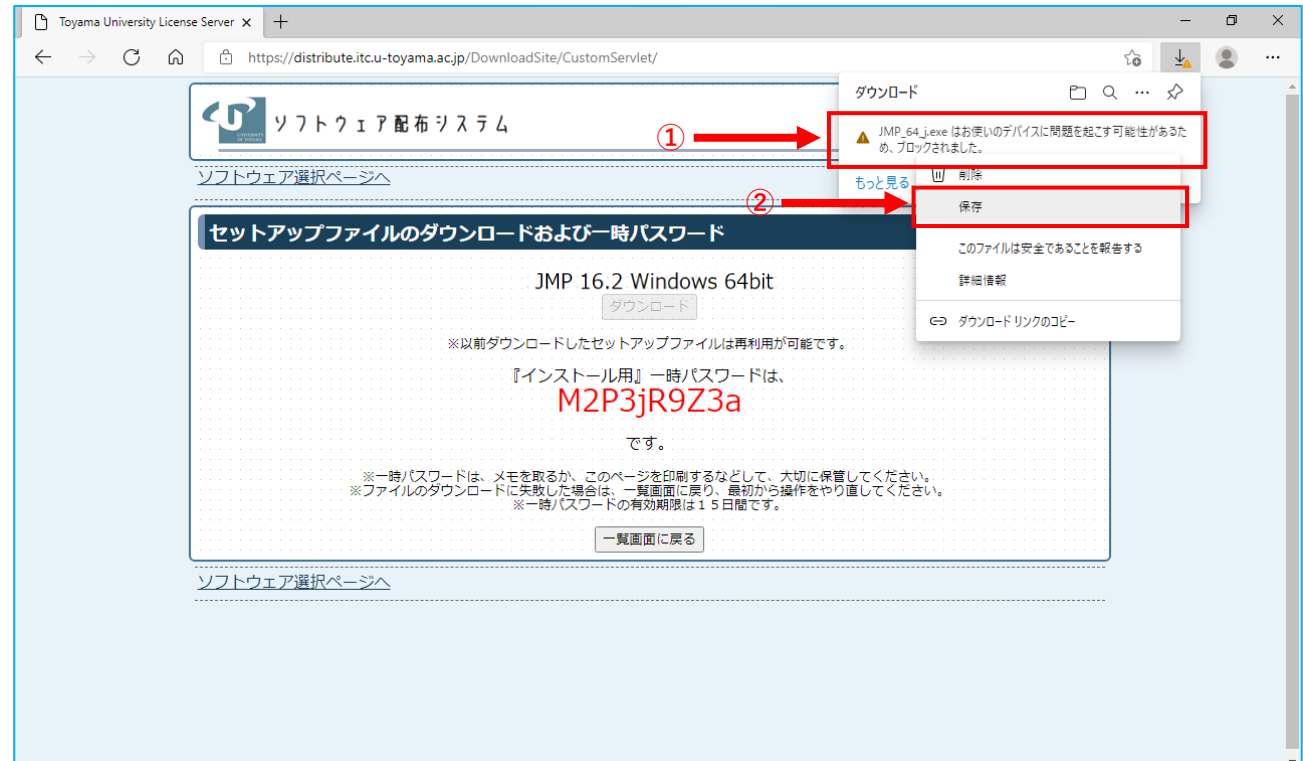

8.「このアプリは,お使いのデバイスに問題を起こす可能性があります」と表示されるので「詳細表示」 をクリックします。

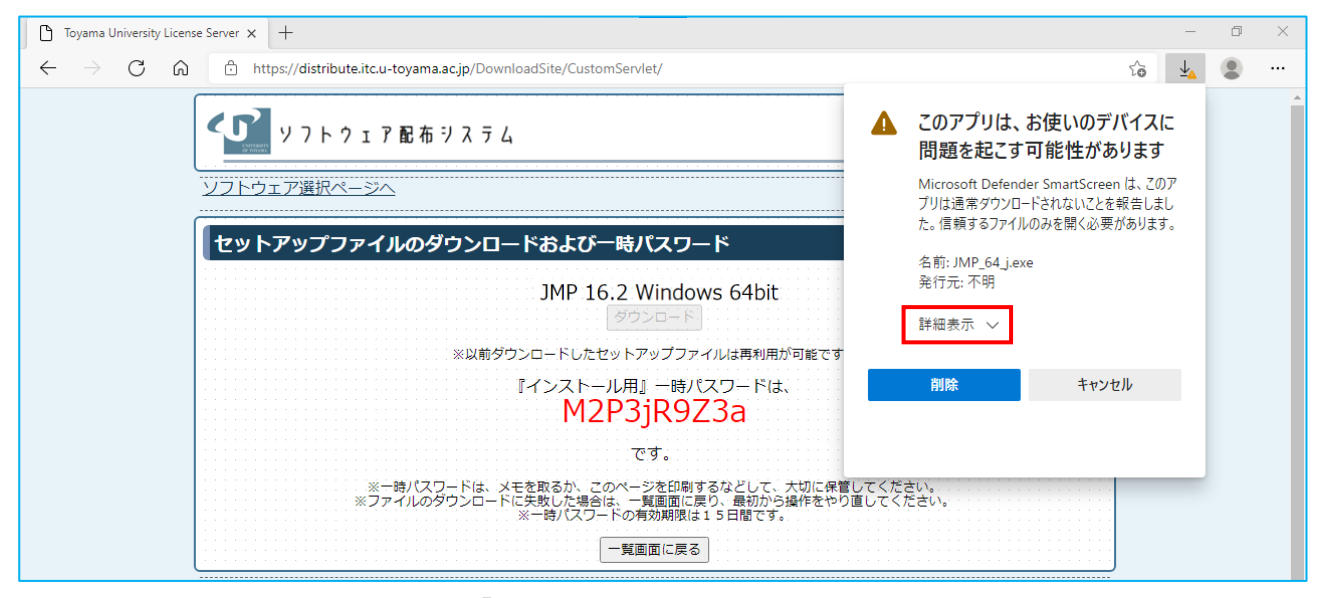

9. 追加メニューが表示されるので「保持する」をクリックします。

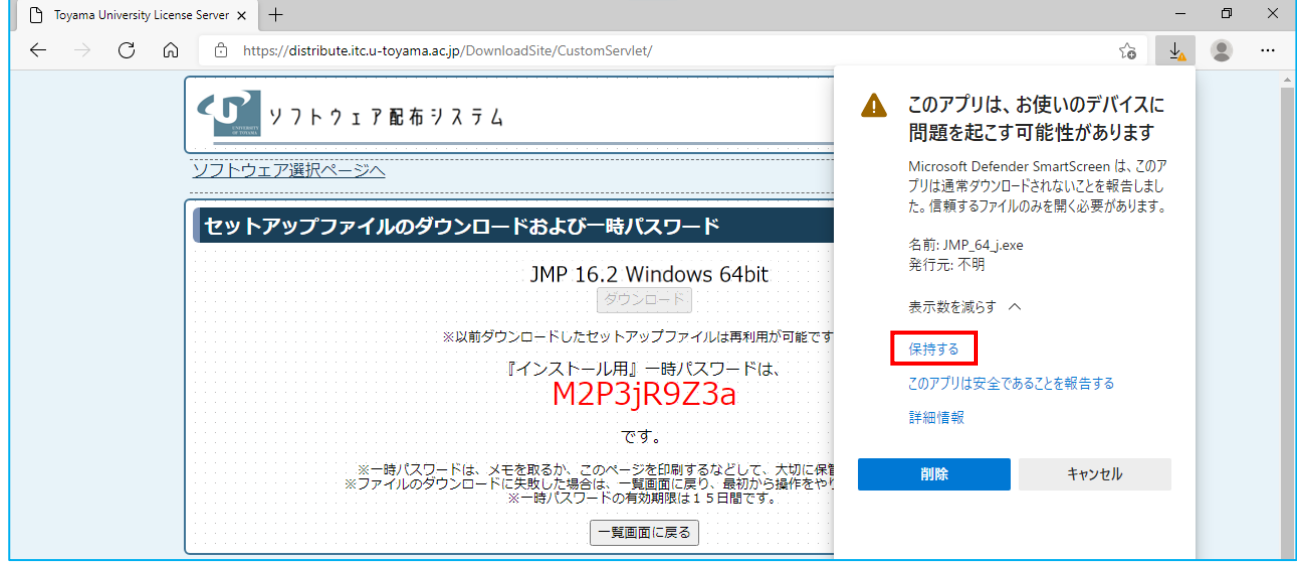

10.ファイルのダウンロードが完了するので「JMP\_64\_j.exe」にマウスを合わせると「フォルダーに 表示」のボタンが現れるのでクリックします。

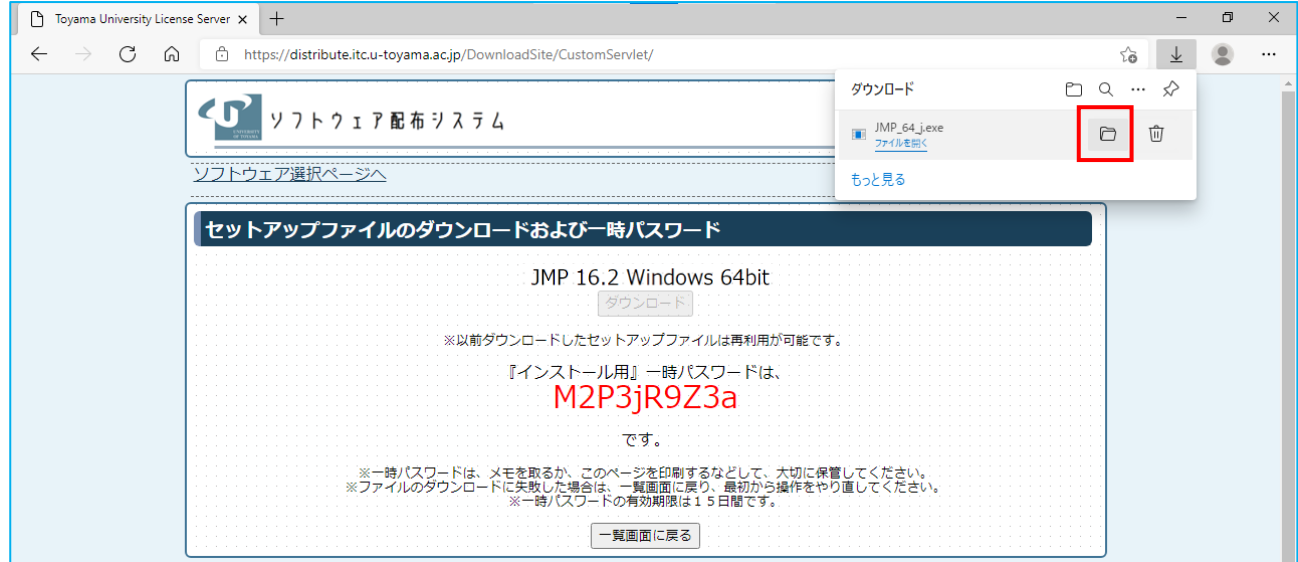

11.ダウンロードしたファイル「JMP\_64\_j.exe」を実行します。

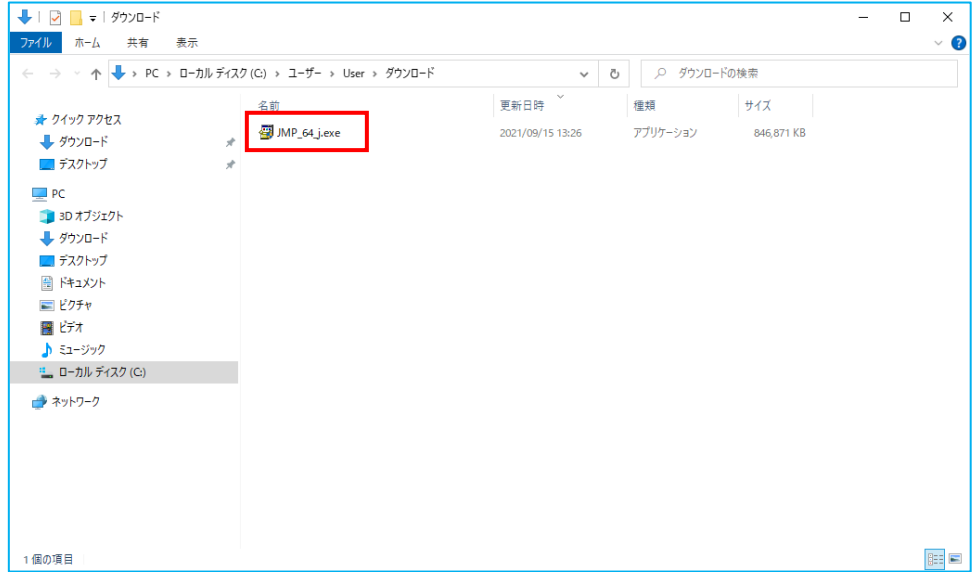

12.「Windows によって PC が保護されました」と表示されるので「詳細表示」をクリックします。

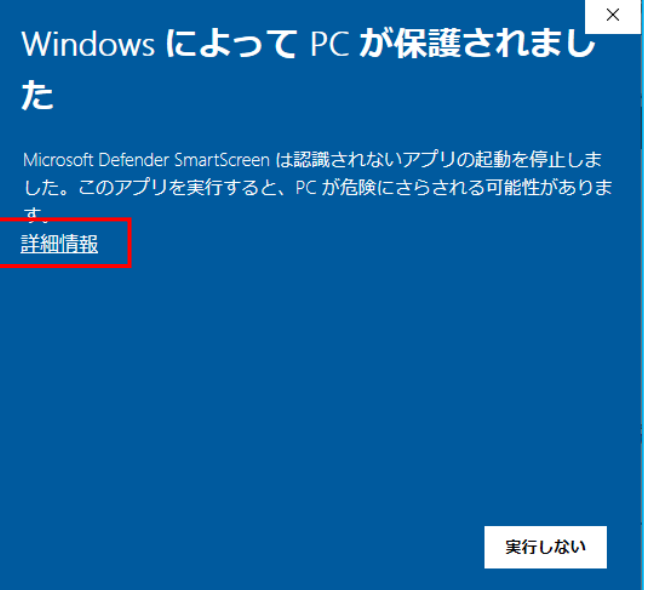

13.詳細情報が表示されるので,アプリのファイル名を確認して「実行」ボタンをクリックします。

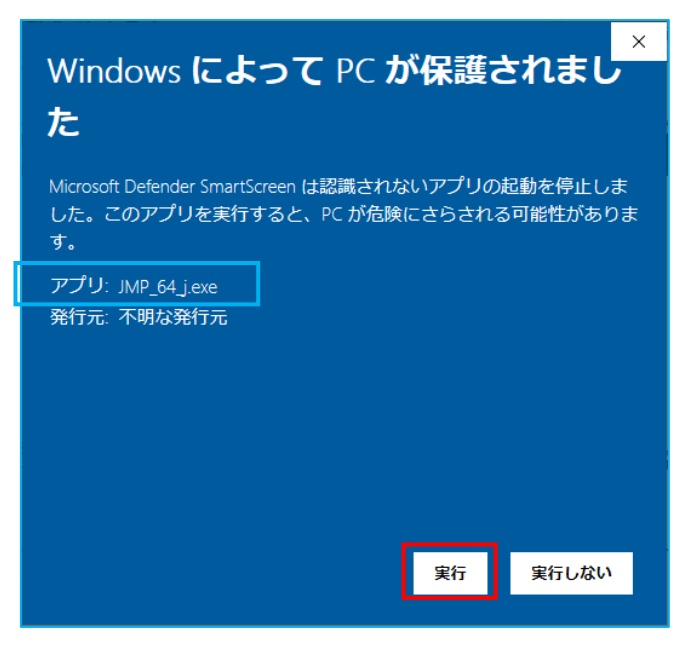

14. ユーザーアカウント制御が表示されるので「はい」ボタンをクリックします。

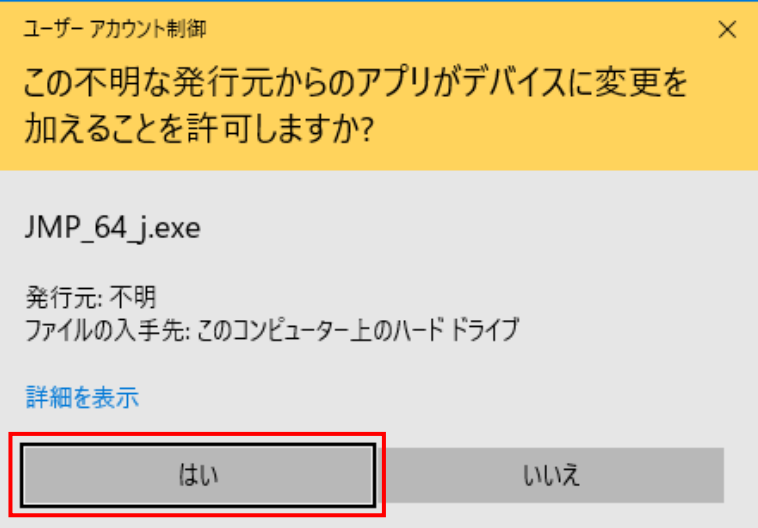

15.インストール開始が表示されるので「はい」ボタンをクリックします。

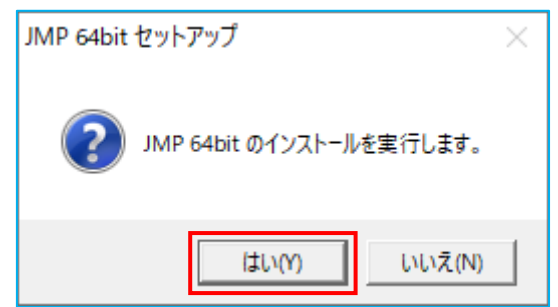

16.しばらくするとユーザ ID と一時パスワードを入力する画面が表示されるので以下を入力し 「インストール開始」ボタンをクリックします。

> ユーザ ID : **ソフトウェア配布システムにログインした ID**  一時パスワード : **「6.」でメモした一時パスワード (ログイン時に使用したパスワードではありません)**

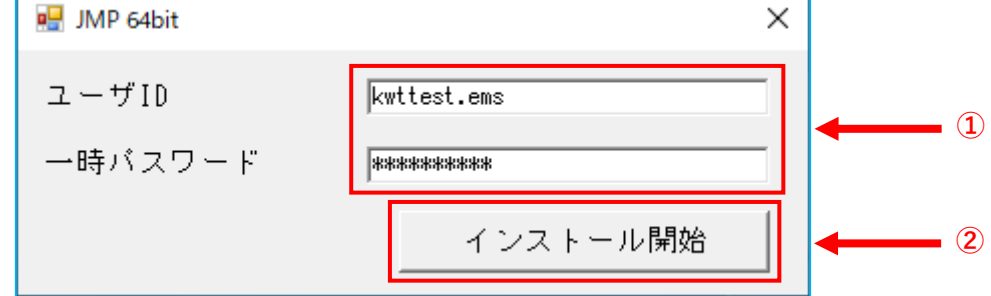

※ この一時パスワードは「6.」の画面を表示する度に更新され,また一度使用すると利用でき なくなります。インストールをやり直す場合は「6.」の画面から再取得を行ってください。 複数台にインストールを行う場合は,インストールが完了する毎に「6.」の画面から一時パ スワードを取得する必要があります。

- ※ 「ログイン処理に失敗しました」と表示された場合,「ユーザ ID」または「一時パスワー ド」の入力誤りの可能性があります。その場合も「6.」の画面から一時パスワードの再取 得を行ってください。  $\times$ E001,ログイン処理に失敗しました。 OK ※ 「ネットワーク接続を確認してください」と表示された場合,お使いの端末が学内ネット ワークに接続できているかを再確認し,OS を再起動したあとに「6.」の画面から一時パ スワードの再取得を行ってください。 X E015,ネットワーク接続を確認してください OK
- 17. ログイン処理に成功するとソフトウェア利用に関する同意画面が表示されるので,確認のうえ 「同意します」ボタンをクリックします。

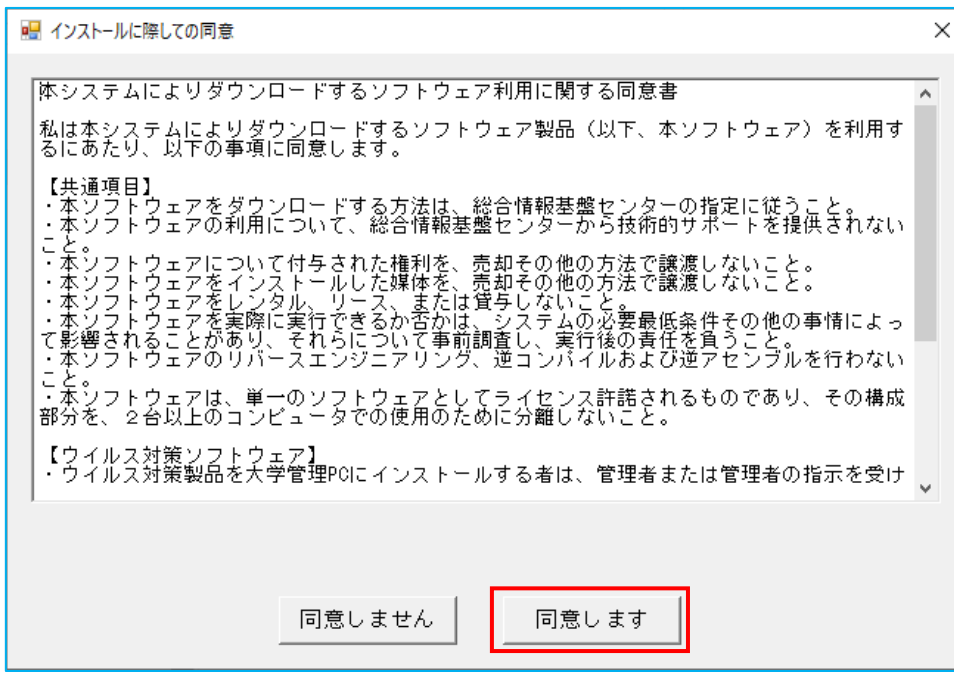

18.インストール準備中と表示されるのでしばらく待ちます。

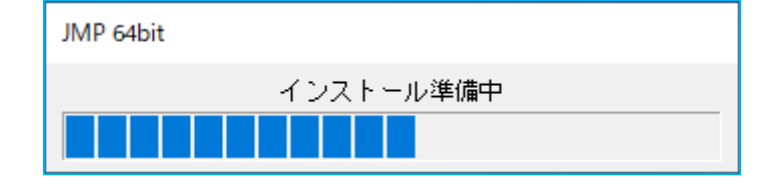

19. JMP のインストールが始まるので「次へ」ボタンをクリックします。

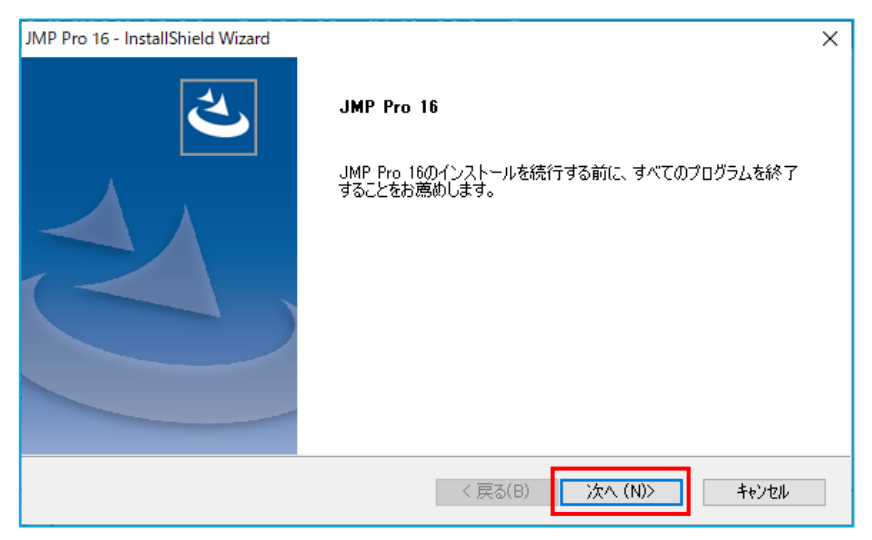

20.インストール先を選択の画面が表示されるので,特に変更が必要なければそのまま「次へ」 ボタンをクリックします。

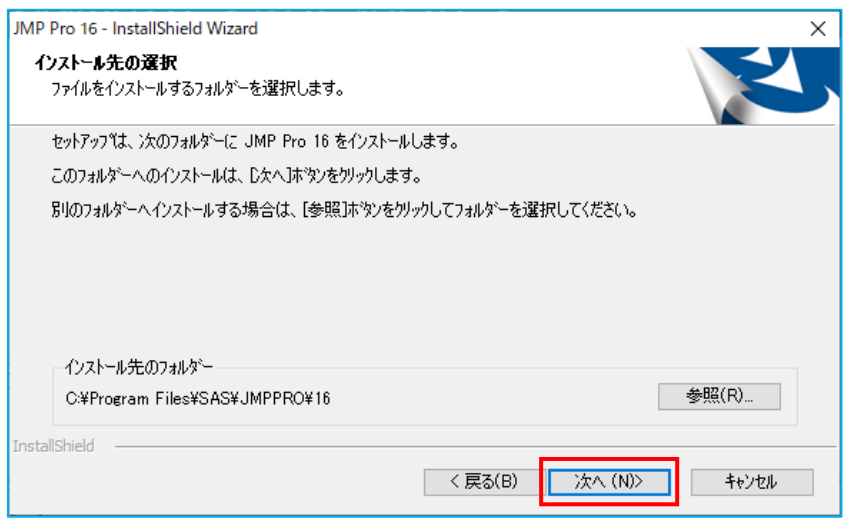

21.インストールオプションの画面が表示されるので,必要に応じてオプションを選択し「次へ」 ボタンをクリックします。

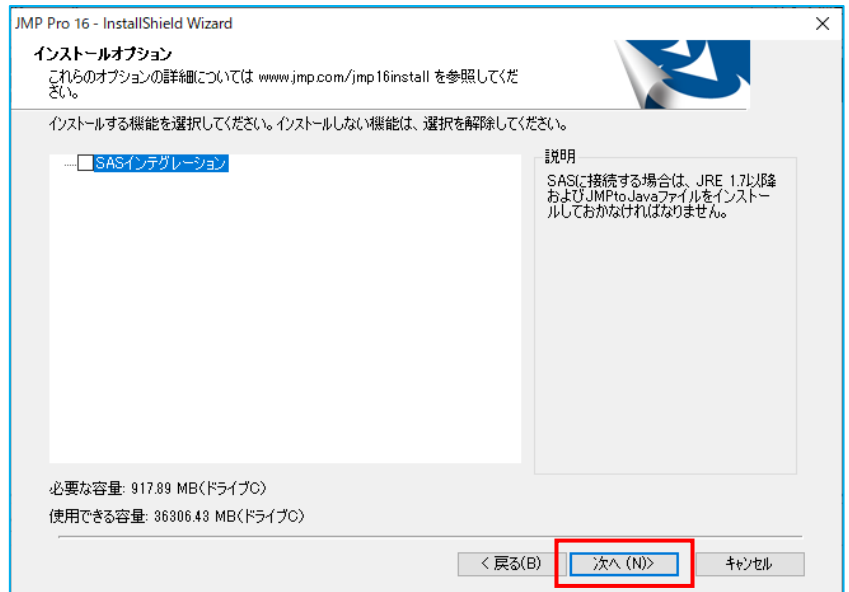

22.インストール準備の完了の画面が表示されるので「インストール」ボタンをクリックします。

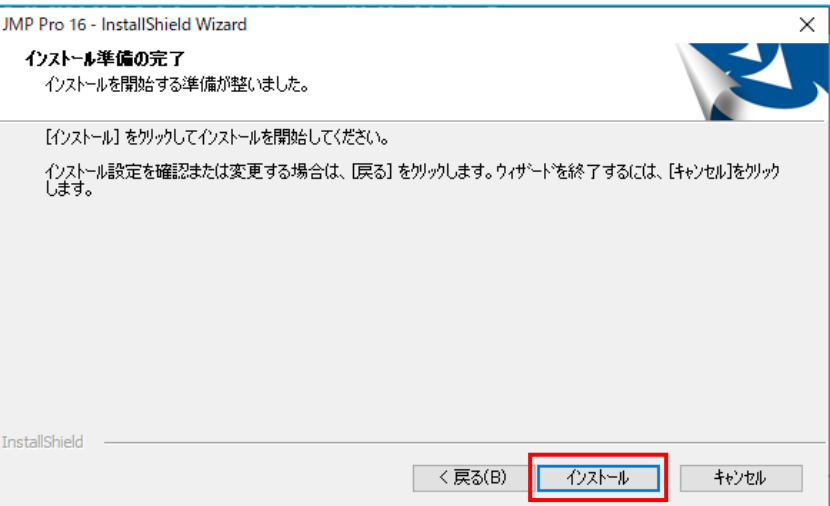

23.インストールが終わるまでしばらく待ちます。

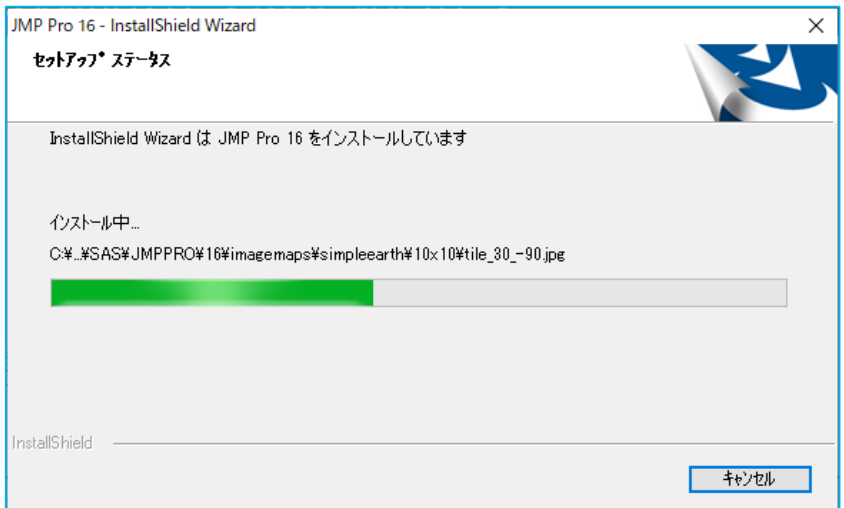

24.インストールが完了したら「完了」ボタンをクリックします。

続いてライセンスの状態を確認します。

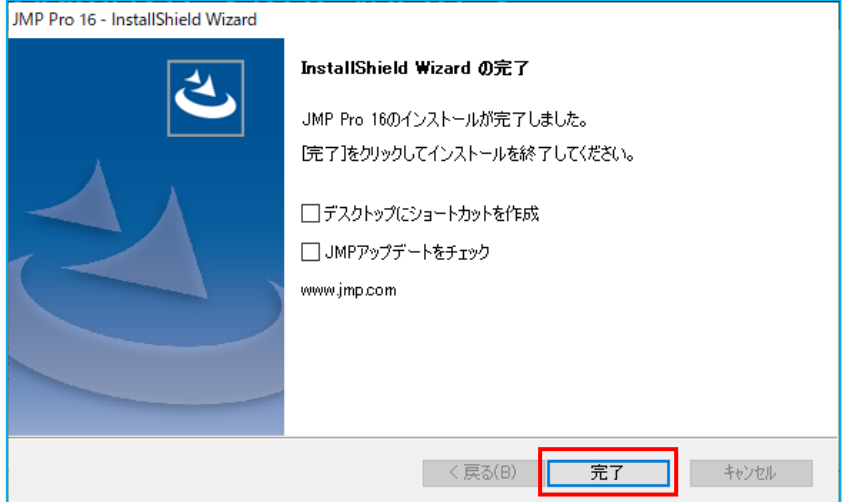

25.プログラム一覧より JMP を起動します。

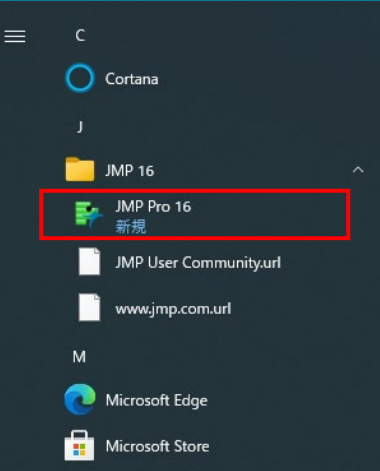

26.JMP 登録の画面が表示されるので「今は登録しない」ボタンをクリックします。

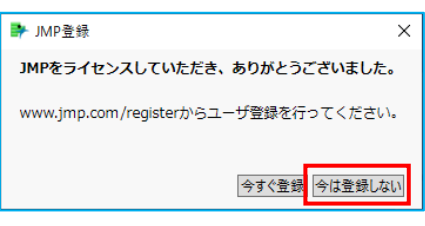

27. 使い方のヒントの画面が表示されるので閉じます。

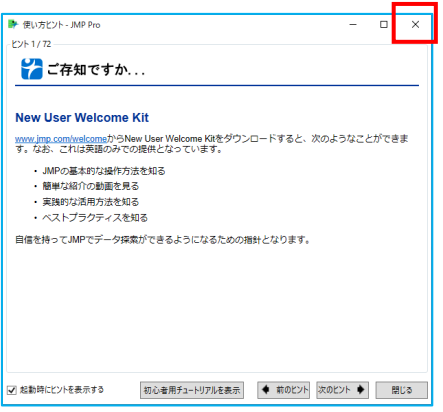

28.メニューの「ヘルプ」より「バージョン情報」をクリックします。

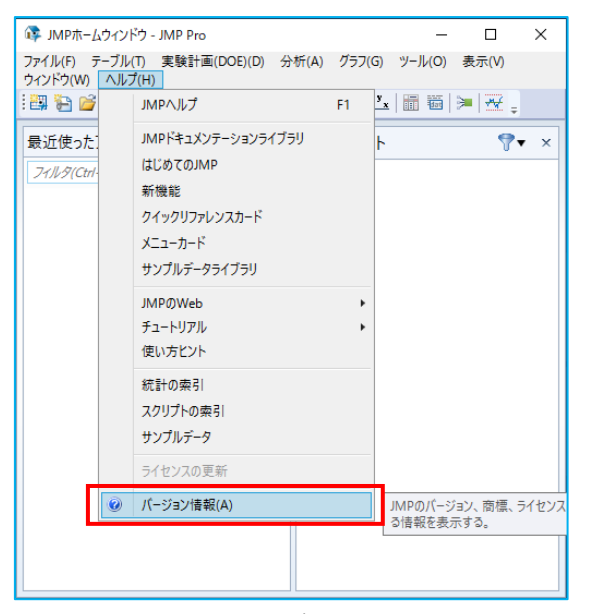

29.バージョン情報に以下が表示されていれば正常にアクティベーションが行われています。

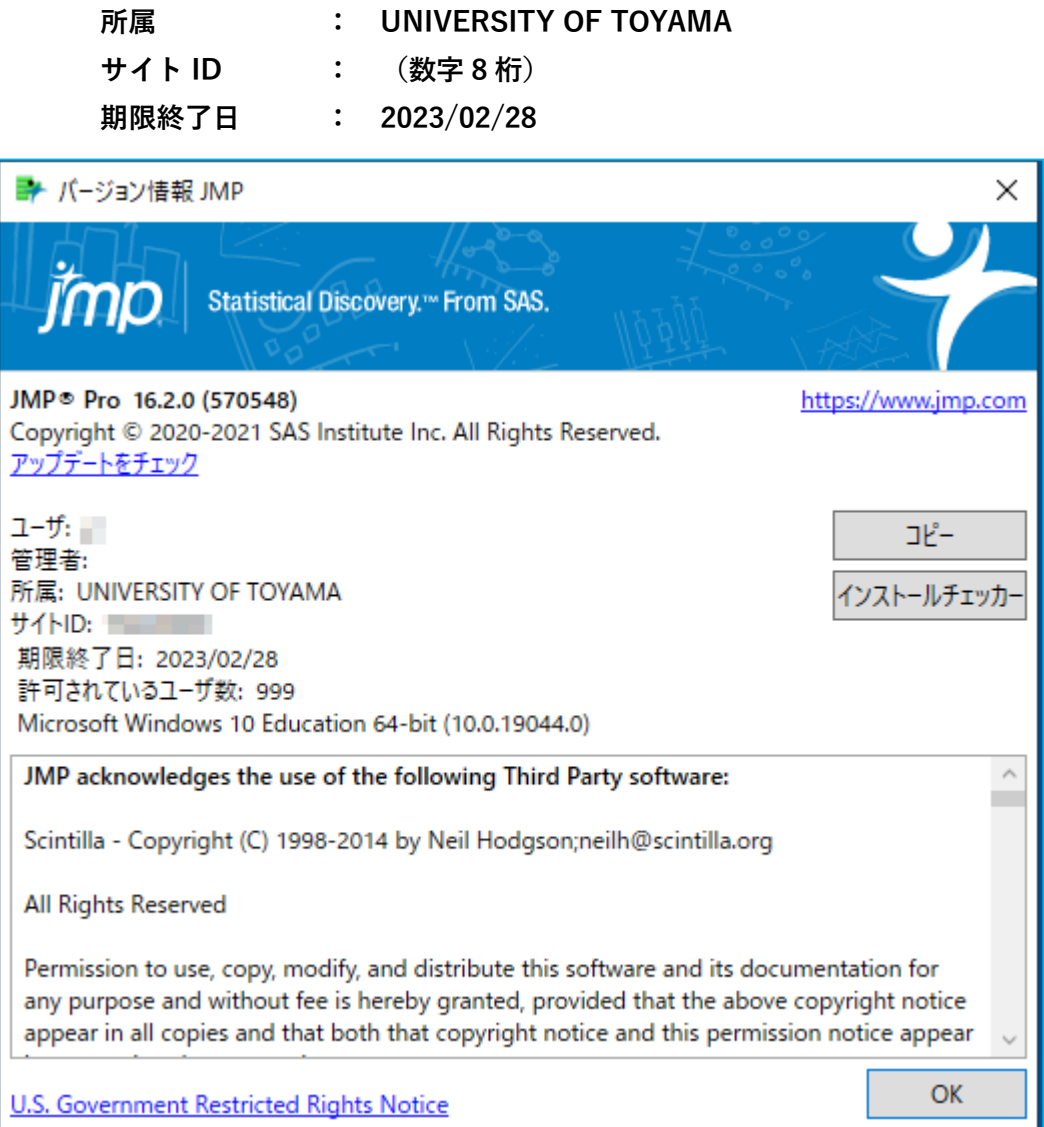

インストール操作は以上です。